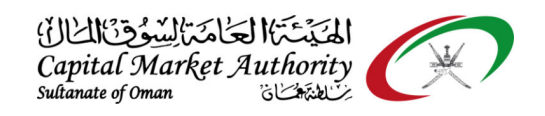

## CMA Oman - XBRL Portal Guidance for Open uncompleted iFile Excel file after installing the latest version of iFile tool

October 2021

Version No: 1.0

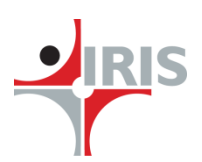

IRIS Business Services Limited

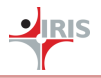

## **1 OPEN <sup>I</sup>FILE EXCEL FILE AFTER INSTALLING LATEST <sup>I</sup>FILE TOOL**

## **1.1 OPEN <sup>I</sup>FILE EXCEL FILE AFTER INSTALLING LATEST <sup>I</sup>FILE TOOL**

Follow the below steps to open and use your uncompleted iFile tool financial file on the newly installed iFile tool.

**Step 1**: Save your uncompleted financial reporting file on iFile tool before install the new version of iFile tool. You can save the iFile excel file in your preferred location. (The location must be under trusted location)

Click on Save button or File > Save to save the file.

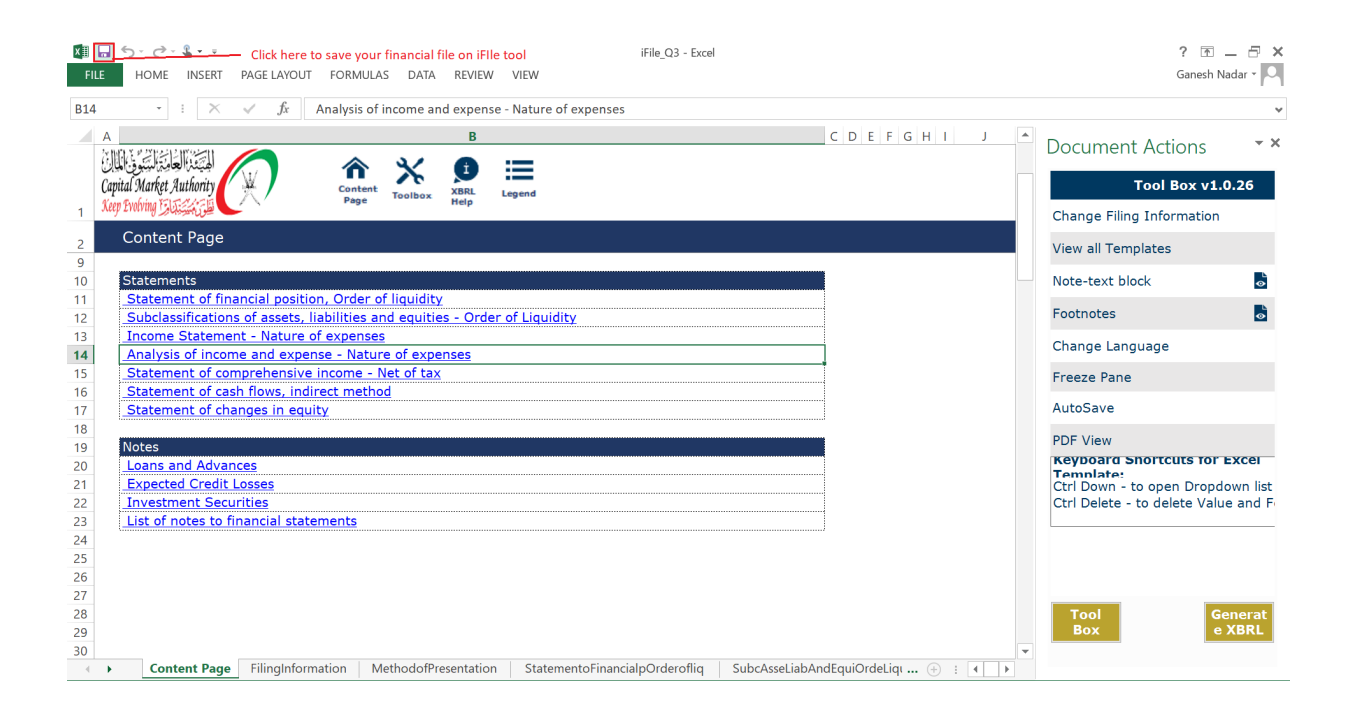

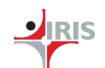

| $\leftarrow$<br>$\rightarrow$<br>$\mathbf{I}$ + $\mathbf{I}$<br>HOME<br>FORMULAS<br>DATA<br><b>FILE</b><br><b>INSERT</b><br>PAGE LAYOUT | VIEW<br><b>REVIEW</b>                 | iFile Q3 - Excel                 |                                      |  |                           | FX<br>$2 \times -$<br>Ganesh Nadar v                                     |
|----------------------------------------------------------------------------------------------------|---------------------------------------|----------------------------------|--------------------------------------|--|---------------------------|--------------------------------------------------------------------------|
| =SubcAsseLiabAndEquiOrdeLiqu!E39<br><b>E25</b><br>£                                                                                     |                                       |                                  |                                      |  |                           |                                                                          |
| C<br>D<br>apital Market Authority.<br>Content<br><b>XBRL</b><br><b>Toolbox</b>                                                          | E<br>Legend                           | F                                | G<br>н                               |  | Ŀ<br>Document Actions     | $- \times$<br><b>Tool Box v1.0.26</b>                                    |
| Page<br>Help                                                                                                    |                                       |                                  |                                      |  | Change Filing Information |                                                                          |
| Banks - Statement of financial position, Order of liquidity<br>$\overline{2}$                                                           |                                       |                                  |                                      |  | <b>View all Templates</b> |                                                                          |
| <b>Statement of financial position</b><br>14<br><b>Assets</b><br>15                                                                     |                                       |                                  |                                      |  | Note-text block           |                                                                          |
| Cash and bank balances at central banks<br>16<br>Due from banks and other money market                                                  |                                       | 0.00 Go to the relevant concepts |                                      |  | <b>Footnotes</b>          | $ \cdot $                                                                |
| 17<br>placements<br>Loans and advances<br>18                                                                                            | 10,000.00                             | 0.00 Go to the relevant concepts |                                      |  | Change Language           |                                                                          |
| Islamic financing receivables<br>19                                                                                                    | 2.50.000.00                           |                                  |                                      |  | <b>Freeze Pane</b>        |                                                                          |
| Investment securities<br>20<br>Financial assets held for trading of which<br>pledged as collateral<br>21                                | 34,900.00<br>2,323.00                 |                                  |                                      |  | AutoSave                  |                                                                          |
| Investments in subsidiaries<br>22                                                                                                    | 5.239.00                              |                                  |                                      |  | <b>PDF View</b>           |                                                                          |
| 23<br>Investments in joint ventures<br>24<br>Investments in associates                                                                  | 10,192.00<br>12,344.00                |                                  |                                      |  | <b>Template:</b>          | <b>Keyboard Shortcuts for Excel</b><br>Ctrl Down - to open Dropdown list |
| 25<br><b>Investments using equity method</b><br>26<br>Development property                                                              |                                       | 0.00 Go to the relevant concepts |                                      |  |                           | Ctrl Delete - to delete Value and F                                      |
| 27<br><b>Property, plant and equipment</b>                                                                                              |                                       | 0.00 Go to the relevant concepts |                                      |  |                           |                                                                          |
| Right-of-use assets<br>28<br>Cash collateral on securities borrowed and                                                                 |                                       |                                  |                                      |  |                           |                                                                          |
| 29<br>reverse repurchase agreements<br>Intangible assets other than goodwill<br>30                                                      |                                       | 0.00 Go to the relevant concepts |                                      |  |                           |                                                                          |
| Goodwill<br>31                                                                                                    |                                       |                                  |                                      |  | Tool<br><b>Box</b>        | <b>Generat</b><br>e XBRL                                                 |
| Derivative financial instruments (assets)<br>32<br><b>Content Page</b><br>FilingInformation<br>MethodofPresentation                     | <b>StatementoFinancialpOrderofliq</b> |                                  | SubcAsseLiabAndEquiOrdeLiqu  (+)   4 |  |                           |                                                                          |

**Step 2**: You can see the saved file in the file explorer like below:

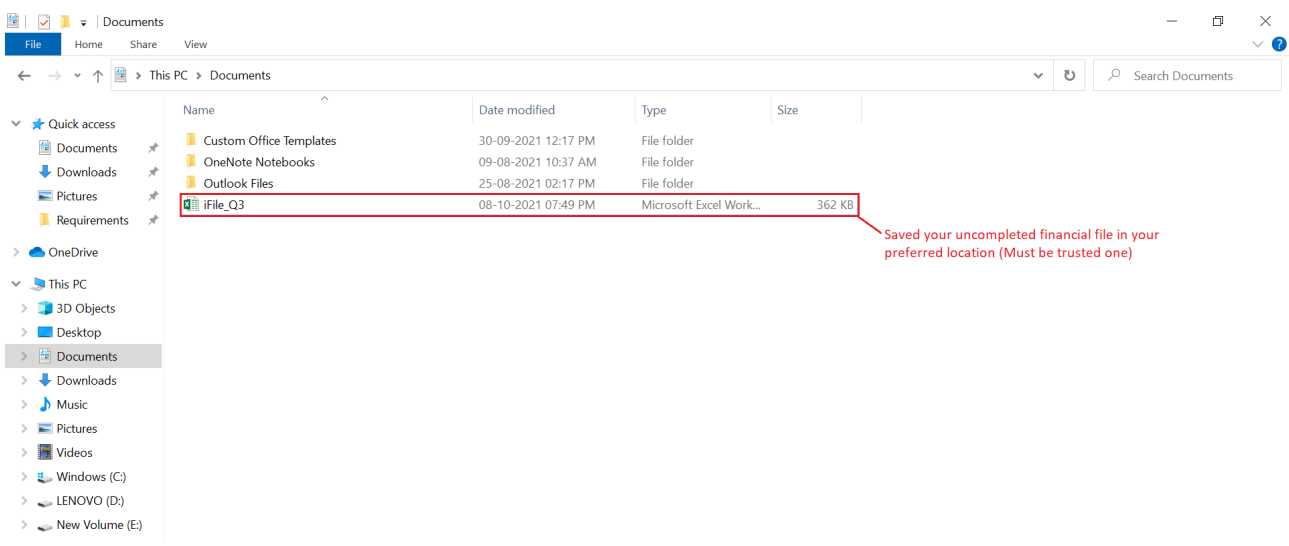

**Step 3**: Once it is saved, you can download the latest version of the iFile tool from <https://cma.gov.om/Home/XBRL/iFileExcel> website and install it with Admin access.

**Step 4**: Once it is successfully installed then you can go to the saved location of your uncompleted financial file and double click to re-open the file into the newly installed iFile tool (latest version).

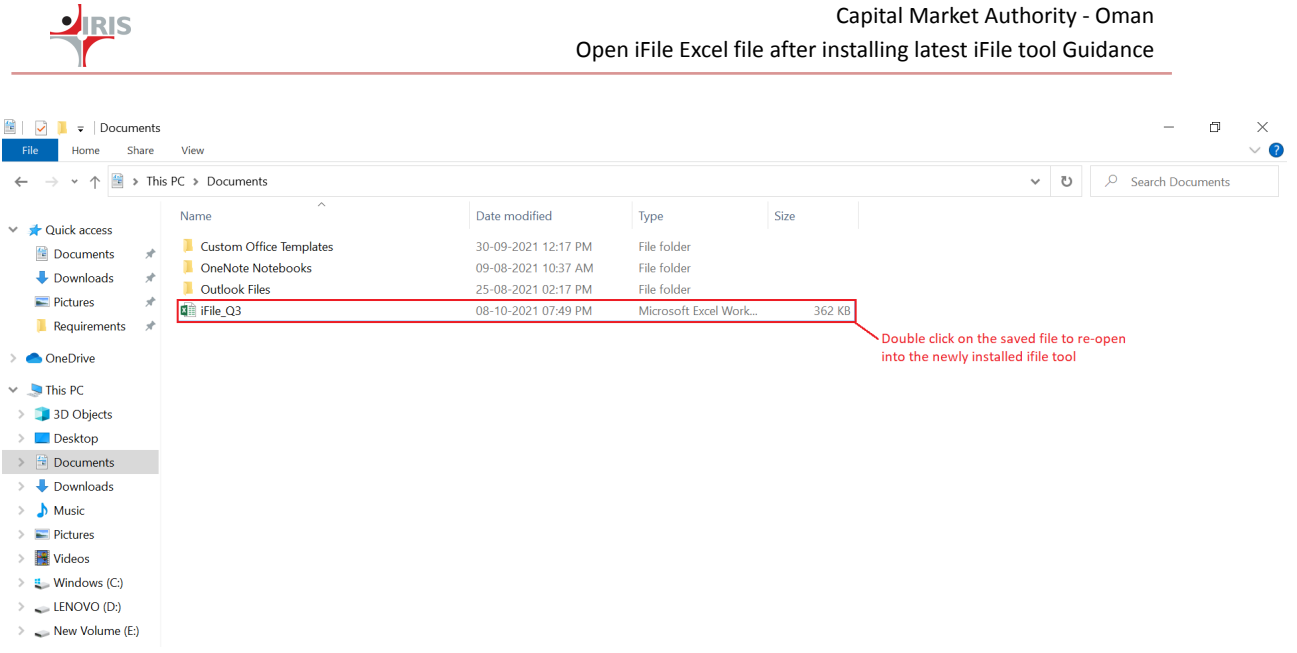

## **Step 5**: Once the file is opened, then you can continue from where you left. Here you can get all your previous data without any data loss as below:

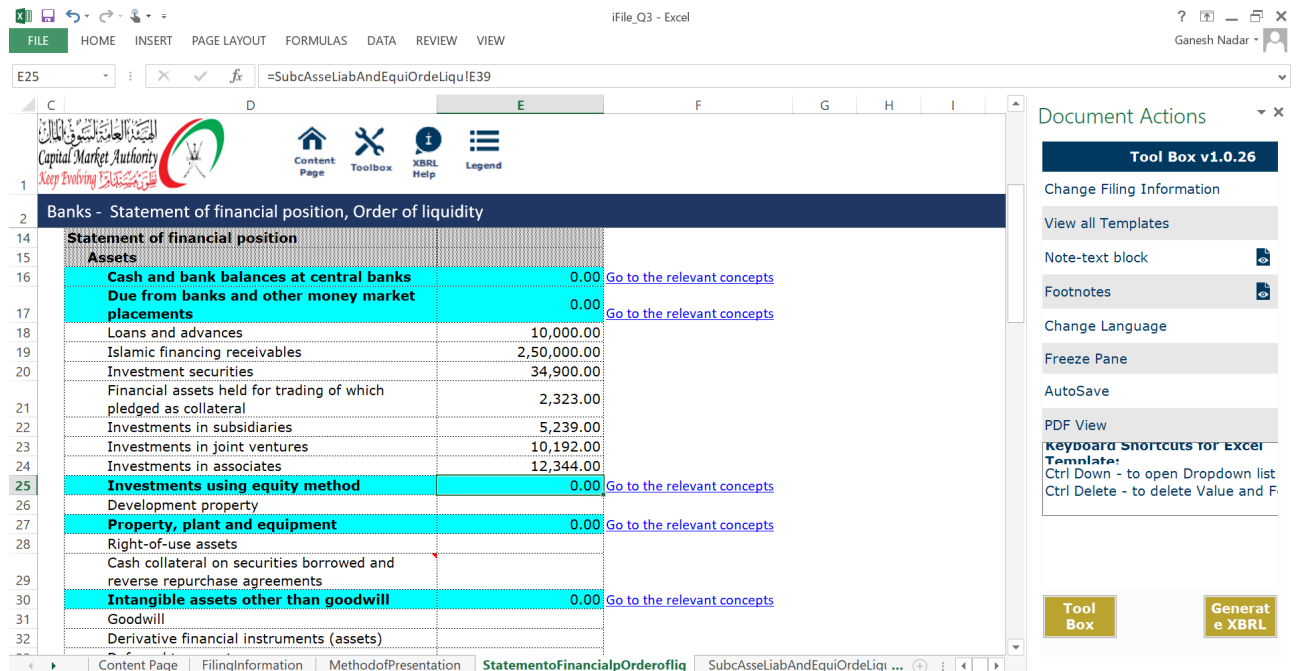